# DENVER®

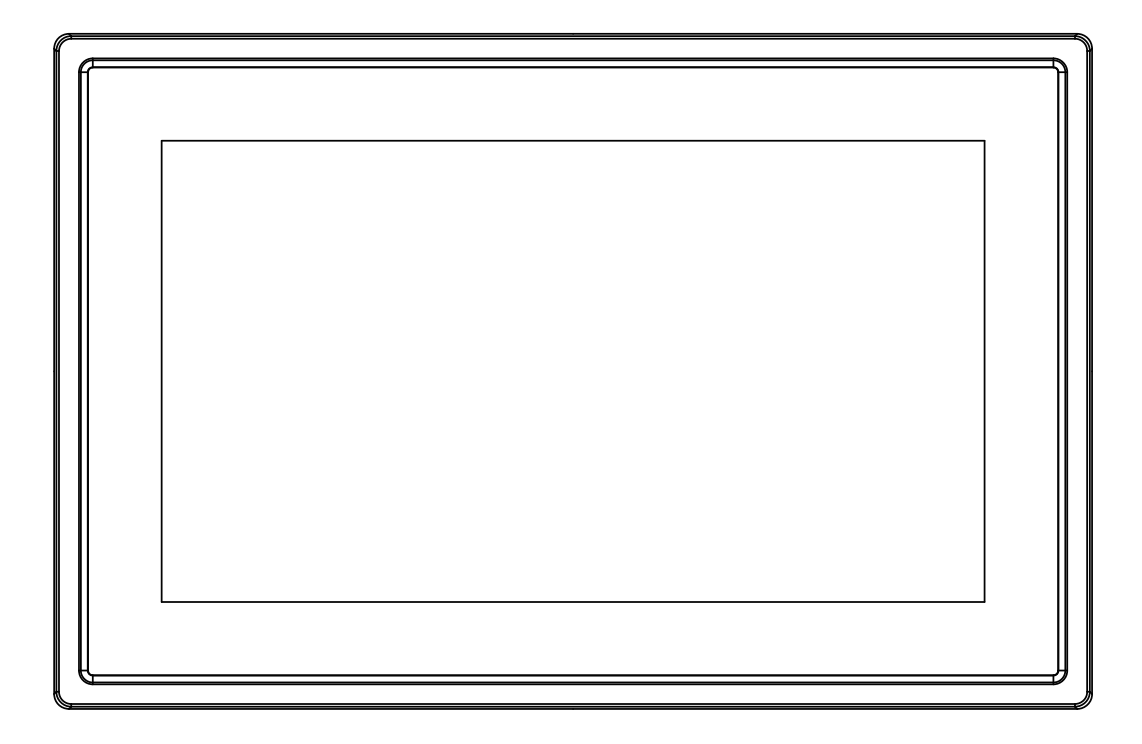

# BRUKSANVISNING PFF-711Black

www.denver-electronics.com

Les hele bruksanvisningen grundig før du kobler til, bruker eller justerer dette produktet.

**NORSK** 

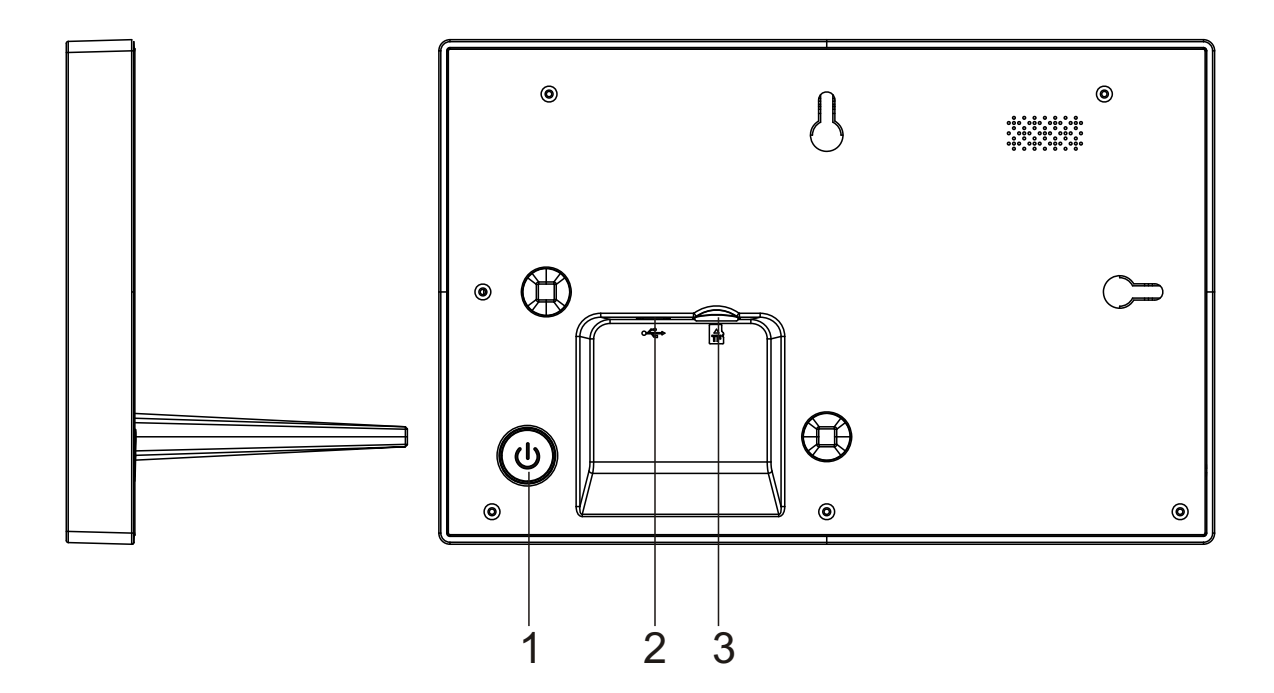

#### **1. Strøm**

Trykk for å slå skjermen på eller av, eller hold i omtrent fem sekunder for å få tilgang til tilbakestillingsmenyen.

#### **2. USB**

USB skal utelukkende brukes ved service Koble til DC-adapteren for å koble strøm til enheten.

#### **3 . Mikro-SD**

Last inn ekstern mikro SD-minnekort her.

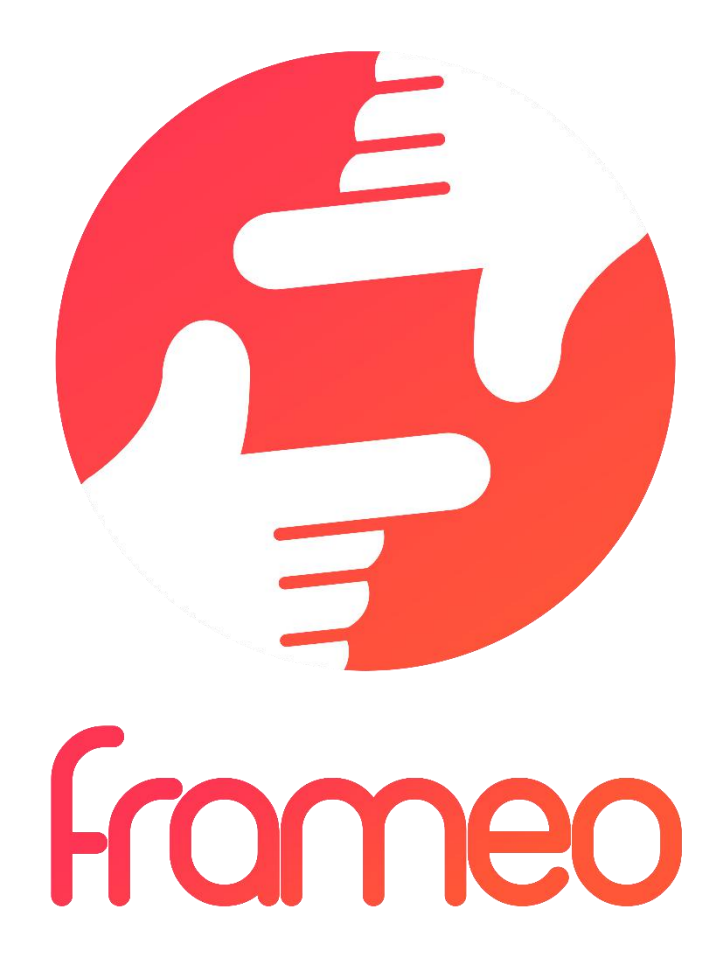

# User Manual

Versjon: 1.0.0

# Innhold

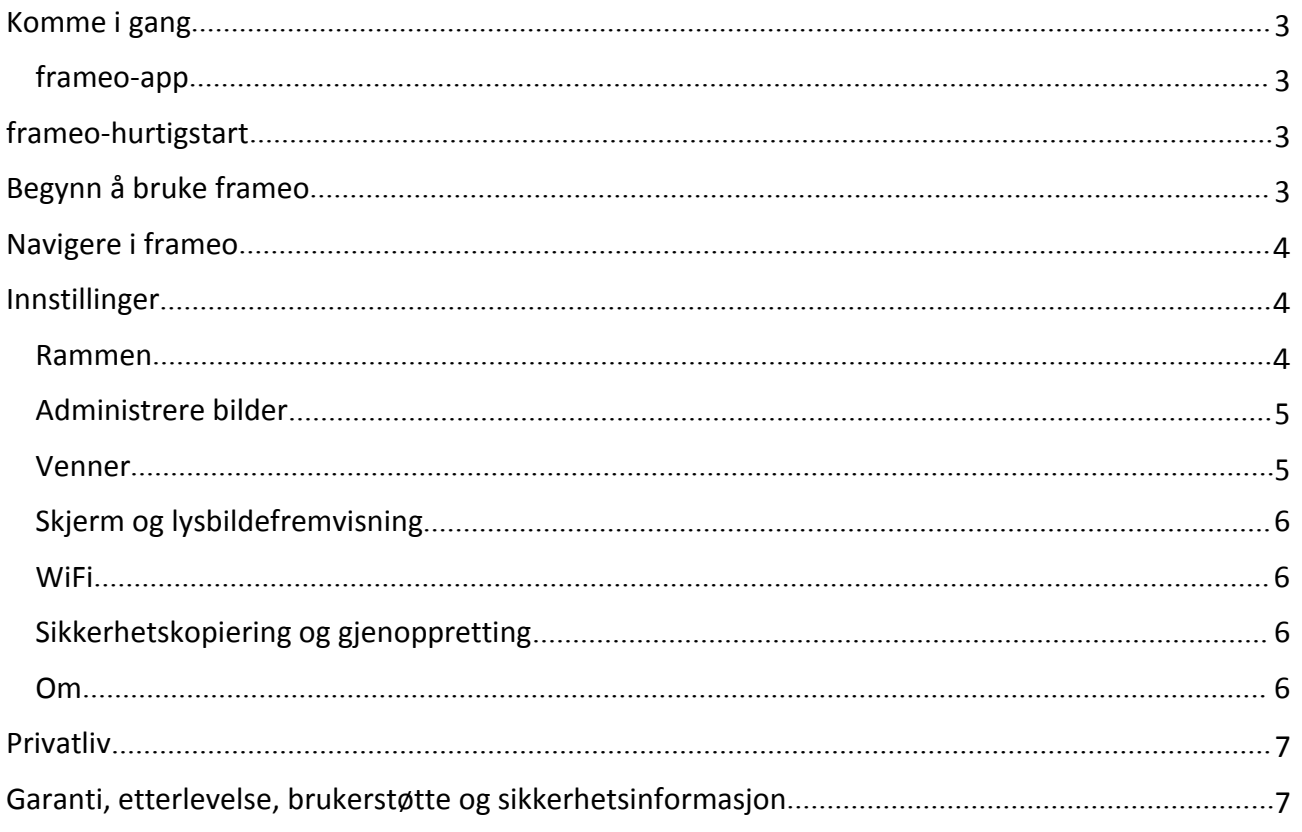

# <span id="page-4-0"></span>Komme i gang

Tusen takk for at du kjøpte din egen frameo.

Først, følg hurtigstartinstruksene som fulgte med i pakken for å stille inn rammen.

Dersom du er ny bruker av frameo, start ved å følge frameo quick setup på side 错误!未定义书 签。, eller følg instruksene på skjermen når du slår den på for første gang.

Når du har stilt inn din frameo, begynn å koble til venner og familie.

#### frameo-app

Bruk frameo-applikasjonen for iOS eller Android for å sende bilder til rammen.

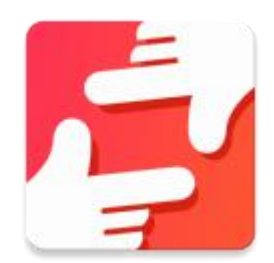

Finn frameo-applikasjonen på:

[Google](https://play.google.com/store/apps/details?id=net.frameo.app) play ved å søke etter «frameo»

App [Store](https://itunes.apple.com/WebObjects/MZStore.woa/wa/viewSoftware?id=1179744119&mt=8) ved å søke etter «frameo»

# frameo-hurtigstart

Når du starter frameo-rammen for første gang må du stille inn rammen.

#### **ALLE INNSTILLINGER KAN ENDRESSENERE IINNSTILLINGSMENYEN.**

- Først starter du med å velge et språk. Dette språket benyttes videre i frameo-rammen.
- Koble rammen til Internett ved å koble den til Wi-Fi.

#### **DERSOM EN NYERE VERSJON AV FRAMEO-PROGRAMVAREN ER TILGJENGELIG VIL DU BLISPURT OM EN OPPDATERINGSDIALOG. DET ER ANBEFALT Å OPPDATERE RAMMEN UMIDDELBART DERSOM DU BLIR BEDT OM DET.**

 Skriv inn navnet ditt og stedet hvor du har plassert rammen, f.eks. «stue», «kjøkken» eller «kontor».

# Begynn å bruke frameo

Start ved å koble til venner og familie ved å gi dem en unik kode for rammen.

Dersom du selv ønsker å sende bilder til rammen, start med å laste ned applikasjonen for iOS eller Android på App [Store](https://itunes.apple.com/WebObjects/MZStore.woa/wa/viewSoftware?id=1179744119&mt=8) eller [Google](https://play.google.com/store/apps/details?id=net.frameo.app) Play. Bruk deretter koden til å koble til rammen og applikasjonen som beskrevet nedenfor.

Koble til en ny venn:

- <span id="page-5-0"></span>Sørg for at vennen din har lastet ned og installert frameo-applikasjonen
- Trykk på legg-til-venn-ikonet på rammen  $\overline{f}$ . En dialog vil vise en unik kode som er gyldig i 24 timer.
- Del denne koden med vennen din slik du foretrekker, f.eks. ien SMS, e-post,IM, eller en telefonsamtale.

#### *NÅR VENNENE DINE HAR LAGT TILKODEN I FRAMEO-APPLIKASJONEN VIL DE AUTOMATISK VISE I RAMMEN DIN OG KUNNE SENDE DEG BILDER.*

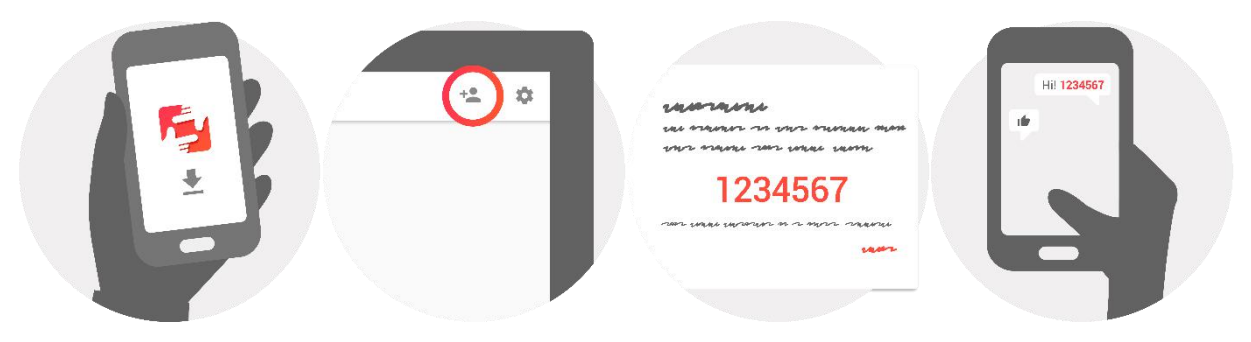

# Navigere i frameo

Du samhandler med rammen via berøringsskjermen.

Sveip til venstre eller høyre for å gå gjennom bildene dine.

For å få tilgang til menylinjen, trykk en gang på skjermen. Dette vil vise menyen.

I menylinjen finner du rask tilgang til legg-til-venn-dialogen  $\overline{a}$  og menyen for innstillinger

### Innstillinger

I innstillingene kan du tilpasse rammen etter dine behov.

#### Rammen

#### **Rammenavn:**

Endrer navnet på rammen din. Dette er også navnet tilknyttede venner og familie vil se i sine lister over tilknyttede rammer.

#### **Rammested:**

Endrer sted for rammen. Stedet vises på listen til venner og familie, og dette kan skille rammer fra hverandre.

#### **Språkinnstillinger:**

Velger språket til rammen.

#### <span id="page-6-0"></span>**Hvilemodus:**

frameo tilbyr hvilemodus som skrur av skjermen for å redusere strømforbruket mens du f.eks. sover. Standardinnstillingen er satt til å skru av skjermen klokken 23:00 og skru den på igjen klokken 07:00.

Juster start/slutt-tiden for å endre dette.

#### *RAMMEN SLÅS IKKE AV ELLER SETTES PÅ PAUSE, SÅ DU KAN FORTSATT MOTTA BILDER I HVILEMODUS.*

#### Administrere bilder

#### **Vis/skjul bilder:**

Velg hvilke bilder som vises/skjules ved å trykke på det bildet du ønsker å vise/skjule. Skjulte bilder vil IKKE bli slettet fra rammen, du kan alltid velge å vise dem igjen.

Bruk **Form** for å velge eller oppheve markeringen av alle

#### **Slett bilder:**

Velg bilder du ønsker å slette permanent fra rammen ved å trykke på bildet.

Bruk  $\mathbb{E}$  for å velge eller oppheve markeringen av alle og  $\Box$  for å slette de valgte bildene.

#### **Importere bilder:**

Lar deg importere bilder fra et eksternt SD-kort.

#### *SJEKK AT DU HAR ETSD-KORT MED BILDER SATT INN I RAMMEN FØR DU FORSØKER Å IMPORTERE BILDER FRA ET SD-KORT.*

Start med å velge bilder du ønsker å importere til rammen.

Når du har valgt dem, trykk på importer-knappen  $\stackrel{\text{\text{d}}}{=}$  for å starte importprosessen.

#### DET ER FOR TIDEN IKKE MULIG Å LEGGE TIL BILDETEKST ELLER DEFINERE DE VIKTIGSTE DELENE AV BILDET NÅR *DU BRUKER IMPORTFUNKSJONEN. ALTERNATIVT KAN DU LEGGE DEG SELV TIL I VENNELISTEN OG SENDE DEM VED Å BRUKE APPLIKASJONEN.*

#### Venner

Denne listen inneholder alle personer som er tillatt å sende bilder til rammen din.

#### **Fjerne personer**

For å fjerne en person fra denne listen, og dermed fjerne deres tillatelse til å sende deg bilder,

trykk på slett-ikonet  $\overline{X}$ . Du blir da spurt om å bekrefte slettingen og om du ønsker å slette alle bilder mottatt fra denne personen.

#### **Legg til personer**

For å la en ny person sende deg bilder, trykk på legg-til-venn-knappen  $\overline{a}$  og del koden på den måten du foretrekker.

#### <span id="page-7-0"></span>Skjerm og lysbildefremvisning

#### **Tidsur**

Definer hvor lenge et bilde skal vises.

#### **Vis bildetekst**

Velger om bildetekstene, som vennene dine har sendt med bildet, skal vises. Marker for å vise bildetekst. Ta bort markering for å skjule bildetekst.

#### **Lysstyrke**

Juster lysstyrken på skjermen.

#### **WiFi**

Velg hvilken Wi-Fi rammen skal være tilknyttet.

#### Sikkerhetskopiering og gjenoppretting

#### **Sikkerhetskopiering av rammen til SD-kort**

Trykk for å lage en sikkerhetskopi av bilder, venner og innstillinger. Tidspunkt for siste vellykkede sikkerhetskopi vil vises.

#### *EKSISTERENDE SIKKERHETSKOPI PÅ SD-KORTET OVERSKRIVES!*

#### **Automatisk sikkerhetskopi**

Dersom denne er valgt vil rammen automatisk ta en sikkerhetskopi i løpet av 30 minutter fra du har mottatt nye bilder eller gjort forandringer på rammen.

#### *KREVER AT DU HAR SATT ET SKRIVBART SD-KORT I RAMMEN.*

#### **Gjenopprett fra sikkerhetskopi**

*BEKREFT AT SIKKERHETSKOPIEN ER OPPDATERT FØR DU FORSØKER Å GJENOPPRETTE RAMMEN.*

For å gjenopprette fra en sikkerhetskopi må du først tilbakestille rammen. Det er viktig å være oppmerksom på at du ikke kan gjenopprette til en ny frameo-ramme

#### **Tilbakestill rammen**

Fjerner alle data fra rammen. Dette vil fjerne alle bilder, venner/tilknytninger og innstillinger permanent.

#### Om

#### **Sjekk for oppdateringer**

Sjekk om en oppdateringer er tilgjengelig for rammen din.

#### **Dele anonyme analysedata**

Anonyme analysedata hjelper oss med å forbedre frameo-programvaren. Vi forstår om du ikke ønsker å dele slike data med oss. Huk av dersom du ønsker å hjelpe oss å forbedre frameo. La den være umarkert hvis du ikke ønsker å dele anonyme analysedata.

#### **Instrukser**

Åpner hurtigstartinstruksene som ble vist da du startet rammen.

# <span id="page-8-0"></span>Privatliv

For mer informasjon vedrørende privatliv, vennlist se [privacy.frameo.net](http://privacy.frameo.net/)

# Garanti, etterlevelse, brukerstøtte og sikkerhetsinformasjon

For mer informasjon vedrørende garanti, etterlevelse for maskinvare, brukerstøtte og sikkerhet, vennligst referer til materialet inkludert i pakken.

MED ENERETT, OPPHAVSRETT DENVER ELECTRONICS A/S

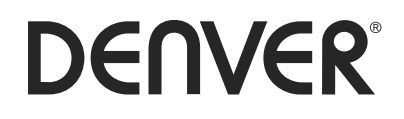

www.denver-electronics.com

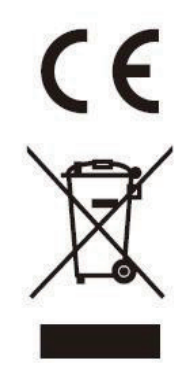

Elektrisk og elektronisk utstyr inneholder materialer, komponenter og stoffer som kan være farlig for din helse og for miljøet, hvis materialet (kassert elektrisk og elektronisk utstyr) ikke håndteres riktig.

Elektrisk og elektronisk utstyr er merket med en søppelbøtte med kryss over, som vist ovenfor. Dette symbolet betyr at elektrisk og elektronisk utstyr ikke skal kastes sammen med husholdningsavfall, men håndteres separat.

Alle byer har opprettetinnsamlingspunkter, hvor elektrisk og elektronisk utstyr kan enten leveres inn gratis på resirkuleringsstasjoner og innsamlingspunkter, eller samles inn fra husholdninger. Mer informasjon er tilgjengelig hos lokale tekniske avdelinger.

Hermed erklærer Inter Sales A/S at radioutstyrstypen PFF-711 er i overenstemmelse med direktiv 2014/53/EU. EU-overensstemmelseserklæringens fulle tekst kan man finne på følgende internettadresse: http://www.denver-electronics.com/denver-pff-711black/

Importert av: Inter Sales A/S Omega 5A, Soeften DK-8382 Hinnerup

[facebook.com/denverelectronics](http://www.facebook.com/denverelectronics)